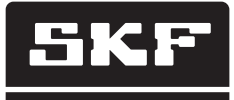

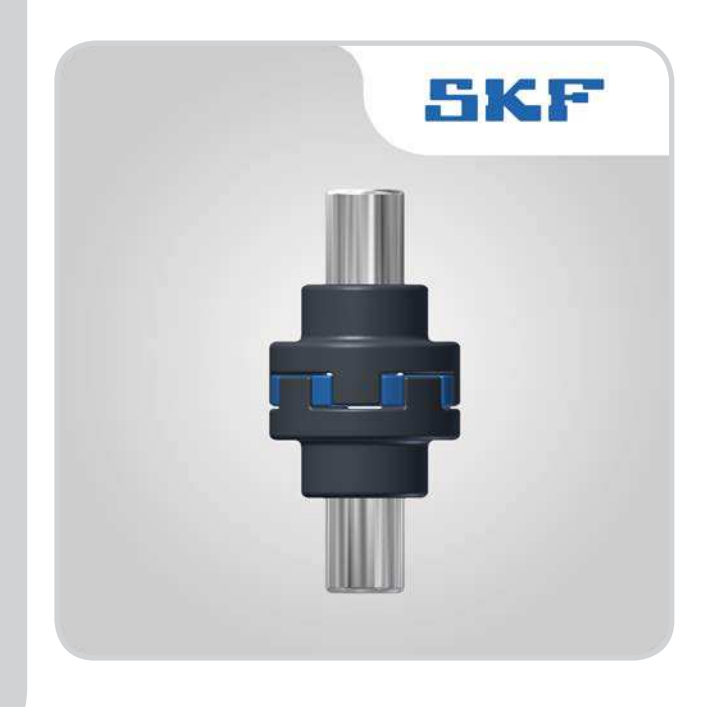

# Vertical shaft alignment app

Alignment of vertical flange mounted machines for TKSA 51, TKSA 71 and TKSA 71/PRO

Instructions for use

## Table of contents

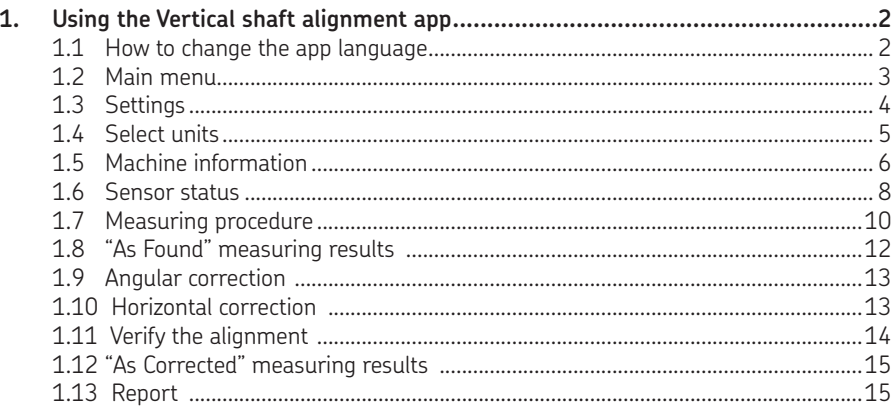

# Original instructions

# **1. Using the Vertical shaft alignment app**

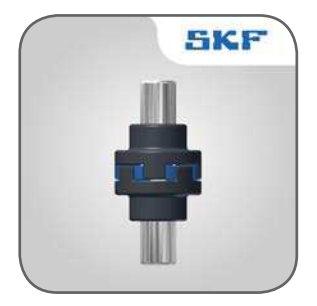

# **1.1 How to change the app language**

The app will adapt to the language and date format currently used by the operating device.

- To change the language of an iOS device, tap:  *Settings --> General --> Language & Region*
- To change the language of an Android device:
	- 1. Open the **Settings** app.
	- 2. Under **Controls** tab, select **Language and input**.
	- 3. Tap on **Language English**.
	- 4. Select your preferred language.
	- 5. The tablet switches immediately to the new language.

#### **Note:**

The alignment apps are available in 8 languages. The app uses the same language that is used as the system language of the TKSA DISPLAY. If the app does not support the selected language, English is used as the default alternative.

# **1.2 Main menu**

Start the app by tapping on the app icon, found on the home screen of the device. This will take you to the main menu.

#### **IMPORTANT:**

Make sure you have read the instructions for use for your TKSA hardware.

#### **a. Resume**

If you have an ongoing alignment you will find it to the left in the main menu, named as the Current alignment.

#### **b. New alignment**

Tap on the plus sign ("+") to start a new alignment. If a current alignment is in progress you will be asked if you want to start a new alignment or resume the current one.

#### **c. Settings**

Access the editable settings.

#### **d. Help**

Access help videos and the Instructions for use documents.

#### **e. Edit**

The reports can be deleted via Edit, which is located in the upper right corner of the view. Delete reports by tapping on Edit, then tap the reports to be deleted and finish by tapping the trash can symbol in the upper left corner of the view.

#### **f. Reports**

Previously created reports are shown as miniatures below the main menu buttons. Tapping a report will open it for viewing, editing, printing and e-mailing.

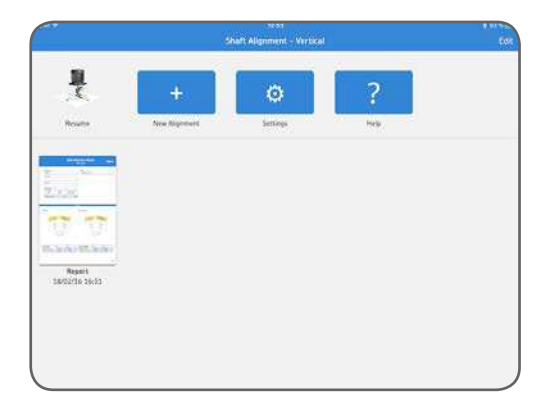

# **1.3 Settings**

## **a. Company, operator and logo**

Company, operator and logo is additional information that is included in generated reports.

#### **b. Angular error**

Angular error expressed as /100 mm (mils/inch) or as coupling gap. For gap, specify the Coupling Diameter when entering the distances in the machine Information view.

## **c. Sensor values**

Sensor values is an option to display the detector readings and rotational angles during the measurement.

#### **d. Extended filter length**

Measurement values are filtered over time, allowing accurate measurements in the presence of external disturbances, for instance vibration. The extended filter length option enables the sample time to be increased up to 20 seconds.

#### **e. Hardware**

The connected measuring units. Tap Select Hardware if you want to select other units.

## **f. Unit**

For the ability to change between metric and imperial measuring units. The displayed unit is normally based on the system unit, but you can override this and change between metric and imperial units.

## **g. Done**

Complete any changes in settings by tapping Done.

![](_page_5_Picture_85.jpeg)

# **1.4 Select units**

The Bluetooth wireless communication will establish a connection between the device and the two measuring units. You will be informed if there is a need to turn on Bluetooth on the device. Note that the first time, you have to select the measuring units that you want to use in the system.

Connect to the measuring units by tapping one S (stationary) unit and one M (movable) unit in the lists. The app will remember your chosen measuring units and will attempt to connect to these units at your next alignment.

The app features a Demo mode which allows most functionalities to be tested without having physical measuring units available.

The Demo mode option is found at the bottom of the Select units view.

![](_page_6_Picture_5.jpeg)

# **1.5 Machine information**

The Machine Information view is displayed when a new measurement has been initiated. The view is also reachable from the upper right corner of the screen.

# **a. Number of bolts, bolt circle diameter and distances**

Select number of bolts and measure and enter the distances from S and M to the point where the offset will be measured. If you want the angle expressed as the coupling gap, you also need to specify the diameter of the coupling (see the Settings section to activate the Gap option). Tap on each measurement to select and specify new distance measurements using the appearing keypad. The distances entered from the previous alignment will be the default values.

- 1. Select the number of bolts on the flange.
- 2. Measure and enter the diameter of the bolt circle.
- 3. Measure and enter the distance between the center of the rods on the stationary side and the center of the coupling.
- 4. Measure and enter the distance between the center of the coupling and the center of the rods on the movable side.
- 5. Measure and enter the distance of the coupling diameter (optional).

# **b. Machine ID and photo**

Enter a machine ID and select/take a photo of the machine. This information will be shown in the report when these options are enabled.

![](_page_7_Picture_11.jpeg)

## **c. Tolerances**

The built-in tolerance values can be used based on the RPM speed of the machine you are aligning. Select the appropriate tolerances by tapping the row in the table or choose custom tolerance values by tapping Edit Custom Tolerances.

## **d. Done**

Complete any changes in Settings by tapping Done.

![](_page_8_Picture_4.jpeg)

# **1.6 Sensor status**

The Sensor Status appears if you have a warning or stop issue during the setup. It also appears if you tap the warning / stop sign or the Sensor status button in the lower left corner of the screen during a measurement. If a warning appears, setup assistance at the bottom of the view provides help to correct any issues. Warning signs can be ignored, but a stop sign is shown when it is not possible to read essential sensor values.

Warnings are shown when:

- Battery level is below 10% of full charge.
- Laser beam is more than 2 mm (80 mils) from the center target during the setup.
- Laser beam is too close to the edge of the detector.

Stops signs are shown when:

- There is no Bluetooth connection.
- No laser beam is detected.
- The measuring units are upside down.

![](_page_9_Picture_10.jpeg)

## **Tip:**

The Sensor status can be used to review temporary data, on the detector values during the measurement.

![](_page_9_Picture_13.jpeg)

## **a. Serial number and connected status**

Serial number and connected status indicate if any measuring units are connected. Serial numbers are shown when units are connected or when Demo mode is chosen.

## **b. Battery Level**

Indicates the charge levels for the internal batteries.

## **c. Detector**

The detector values show the distances between the center of the detectors and where the laser beams hit the detectors.

![](_page_10_Picture_6.jpeg)

# **d. Select hardware**

Lists the connected measuring units. Tap select hardware if you want to select other units.

## **e. Done**

When no warnings are displayed tap Done to proceed to the measurement.

# **1.7 Measuring procedure**

Record measurements in three different rotational positions. Mark one of the bolts as the position for the first measurement. The subsequent second and third positions are separated by 90°, clockwise from the position that was marked as the first one.

The bolt at the first position is illustrated in blue color and the three measurement positions are marked with triangles. Now position the Measurement units at the blue marked bolt with the adhering green triangle.

*Tap Record 1st .*

![](_page_11_Picture_4.jpeg)

The display shows a simulation of the 90° rotation, of the Measurement units, to the second position. Now turn the units to this position.

*Tap Record 2nd .*

![](_page_11_Picture_7.jpeg)

The display shows a simulation of the 90° rotation, of the Measurement units, to the second position. Now turn the units to this position.

*Tap Record 3rd .*

![](_page_12_Picture_1.jpeg)

# **1.8 "As Found" measuring results**

The parallel offset and angular misalignment results for the vertical and horizontal axes, or planes, are shown in a combined view.

## **a. Remeasure**

If required, select Remeasure to cancel the results and make a new set of measurements.

# **b. Adjust**

Perform vertical and horizontal corrections. The green Adjust button indicates that some values are out of tolerance and correction is needed.

## **c. Alignment Done**

Accept the results by tapping Alignment Done. This creates a report which is placed below the main menu. Note that it is possible to resume the alignment after Alignment Done has been selected.

![](_page_13_Picture_8.jpeg)

The values are compared with the selected tolerances and the symbols to the right, of the offset and angular misalignment values, indicate if the values are within tolerance.

Within tolerance: **√** Out of tolerance:  $\mathsf{\times}$ 

# **1.9 Angular correction**

If the angular results are out of tolerance, you need to correct the shimming. Based on the angular misalignment values, the system calculates the correction values at the bolts. The highest bolt need no extra shimming, but the other bolts need to be shimmed up to that level. After the correction, or if no correction is needed, tap Shimming Done.

![](_page_14_Figure_2.jpeg)

# **1.10 Horizontal correction**

Leaving the Measuring units at the third measurement position will open for the right panel to be live updated. Move the machine according to the arrow and observe the offset misalignment value that is updated continuously. Align the machine and tap Toggle **Direction** 

The display shows a 90° rotation and switches the live updated panel to be on the left side. Turn the units to this position and then align the machine according to the arrow and the offset value on the left panel.

![](_page_14_Picture_6.jpeg)

After the correction, or if no correction is needed, tap Adjustment Done.

![](_page_15_Picture_0.jpeg)

Alignment is now complete and to confirm the result there is a need to re-do the measurement. Tap Remeasure.

![](_page_15_Picture_2.jpeg)

# **1.11 Verify the alignment**

The system requires that a new measurement is made to verify the alignment. This step is mandatory.

# **1.12 "As Corrected" measuring results**

When the Alignment Done button is green, the machines are aligned within the chosen tolerances. If this is not the case, tap Adjust to correct the misalignment. Tap Alignment Done to exit to the main screen and to automatically create a report.

![](_page_16_Picture_2.jpeg)

# **1.13 Report**

The reports are automatically generated as PDF files and they are displayed on the main menu, with the most recent alignment in the upper left corner. A report automatically contains measuring data for both the "As Found" and "As Corrected" results when a complete alignment has been performed.

## **a. Edit report**

The report contains information from the measurement and can be completed with additional information. Tap anywhere in the report to edit.

## **b. Signature**

Tap the Signature field and write your signature in the opening Sign Report view. If a signed report is to be edited then the editor will be informed of a signature removal. The user will have to confirm this before editing is possible.

![](_page_17_Picture_20.jpeg)

# **c. Share report**

While viewing a report it is possible to share it through for instance email or by printing it. The sharing functionality is available in the upper right corner of the view.

![](_page_17_Picture_21.jpeg)

The contents of this publication are the copyright of the publisher and may not be reproduced (even extracts) unless prior written permission is granted. Every care has been taken to ensure the accuracy of the information contained in this publication but no liability can be accepted for any loss or damage whether direct, indirect or consequential arising out of the use of the information contained herein.

# SKF Maintenance Products

® SKF is a registered trademark of the SKF Group. © SKF Group 2016/09

mapro.skf.com skf.com/mount

MP5466EN

App Store is a service mark of Apple Inc. registered in the US and other countries. Android and Google Play are trademarks of Google Inc.